## **AR-12MF Quick Start**

**(for use with Windows XP\*, Vista, Windows Server 2008, 2012, Windows 7, 8, 8.1 or Windows 10)**

\*XP requires Service Pack 3

(1) Connect your AR-12MF Relay Interface to any available USB port on your computer using a CC-USBB cable (1 to 15 foot). A high percentage of systems will already have a USB Com driver installed (which may be indicated by a pop up balloon in the lower right side of your screen). The balloon message may automatically assign a com port to your AR-12MF and the com port assigned will be shown. If this occurs, then make note of the com port for step 4 and go to step 2. The balloon message may also indicate that a driver has been located on your system and is being installed and after which a com port is assigned to the AR-12MF. If this occurs, then make note of the com port for step 4 and go to step 2.

The balloon message may request to search Windows Update for the correct driver. If you are connected to the Internet, you may click yes and allow the USB com driver to be installed and after which a com port is assigned to the AR-12MF. If this occurs, then make note of the com port for step 4. If you are unsure if you have a USB Com driver installed, proceed to the next step.

(2) Check your USB Com driver by clicking on the "Open Device Manager" button on your CD startup window and expanding the "Ports (COM & LPT)" category (see the AR-12MF Technical Reference if you have difficulty). If you see a "Prolific USB-to-Serial Comm Port" entry, this is your USB Com driver\* and the com port assigned is to the right of the entry. Right click on the entry and select "Properties" and click the "Driver" tab. Your USB Com driver must be Prolific version 3.4.62.293 or higher (dated 10/17/2013 or later). If your USB Com driver is not up to date, right click on the entry and select "Update Driver Software". If your USB Com driver is up to date then please note the Com port number assigned and jump to step 3.

\*verify that this is the com port assigned to the AR-12MF by unplugging the AR-12MF from your USB port and watching the entry in device manager. The entry should disappear and then reappear when you plug the AR-12MF back in.

If you do not have an Internet connection or are having problems with the USB Com driver installation, disconnect the AR-12MF USB cable from your computer and install the USB Com driver from your CD by clicking on the "Install USB Com Driver" button. Please note that you may have to remove any out of date Prolific Com drivers on your system before the current driver will install correctly. It is important that you use the remove feature on your CD (not the remove feature in Device Manager). The remove feature is shown after clicking the "Install USB Com Driver" button on your CD start window.

(3) After you have verified or installed the up to date USB Com driver, reconnect (if not already connected\*) your AR-12MF Relay Interface to the same USB port and insert the AR-12MF installation CD. Install the AR-12MF Software Interface\*\* by clicking the "Install Software Interface" button on your CD startup window (if you have auto start disabled, you may browse to the Windows Test Program folder and double click on setup.exe). \*if you reconnect your AR-12MF to a different USB port, a different com port may be assigned.

\*\*Please note that the Microsoft .Net Framework must be installed on your system. If the .Net Framework is not installed on your computer, the installation program will attempt to download and install the .Net Framework from the Microsoft web site through your internet connection. This may take 5 minutes or longer. In order for the .Net Framework to install correctly, your computer must be up to date with Windows update. This is especially important with Windows XP\* and Vista. You may update your computer by clicking on the start button, All Programs, Windows Update and clicking on "Check for updates". \*for XP, Service Pack 3 must be installed.

(4) After the AR-12MF Software Interface is installed, a pop-up will prompt you for the Com port to be used with the AR-12MF Relay Interface. Enter the Com port that was assigned in step 1 or 2 and the AR-12MF Software Interface will start. The label just under the COM port indicator should show that Com port open in the AR-12MF Software Interface.

(5) Test your relays by clicking the relay buttons for each relay. The relay should energize when the button is red and de-energize when the button is green.

(6) You may set your AR-12MF Relay Interface to input mode by reversing the opto isolators\* on the circuit board as shown below and connecting the RCT-8 terminal block to port A on your AR-12MF Relay Interface (unplug relay card). \*Note: when using the dual I/O mode, the opto isolators should be left in the relay mode (dual mode port required).

(7) Test your inputs by clicking the Setup button on the AR-12MF software Interface and then checking all 12 input boxes. Click apply and then click OK. The indicator box to the right of the relay button will show a "0" when no voltage is applied to the input terminal on the RCT-8 and a "1" when voltage is applied to the input terminal. Terminal 10 on the RCT-8 is the common (- or +) for all eight inputs. The default voltage input range for the AR-12MF is 3.3V to 18 volts (DC or AC) **Call (937) 349-6000 or (800) 842-7714 for free technical support**

\*Service Pack 3 required

**AR-12MF Opto Isolator Configuration**

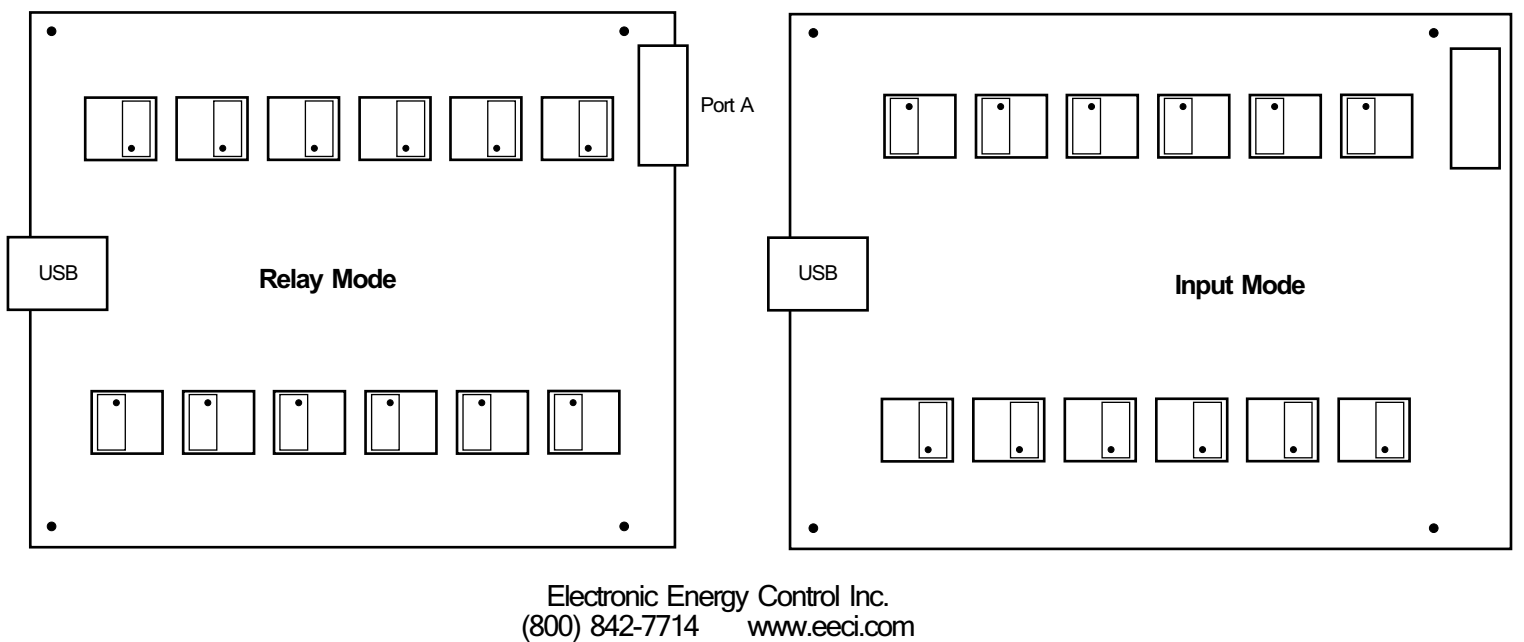